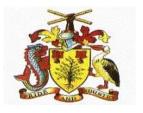

## **Government of Barbados**

# **Cloud Suite Financials & Supply Management System**

## **LEDGER MANUAL**

**Prepared By:** 

**The Cloud Suite Team** 

April 29, 2022

Version 1.2

## **CONTENTS**

| INTRODUCTION                         | 3  |
|--------------------------------------|----|
| General Ledger Overview              | 4  |
| Reporting Chart                      | 4  |
| Posting Accounts                     | 4  |
| Extracting Chart of Accounts (COA)   | 5  |
| Viewing Accounts not included in COA | 8  |
| Journals Overview                    | 10 |
| Journals Processing                  | 10 |
| Journal Approval Process             | 28 |
| Deleting a Journal                   | 31 |
| Copying Journal                      | 32 |
| Journal Templates                    | 34 |
| Maintaining Journal Entries          | 38 |
| My Reports                           | 40 |
| Finance Transactions                 | 45 |

#### **INTRODUCTION**

The Finance Enterprise Group (FEG) defines financial information for the entire enterprise. For the Government of Barbados the finance enterprise group is called GOB. This FEG comprises of central government ministries and departments, eventually all State-Owned Entities (SOEs) will be included. The inclusion of all entities owned by Government will enable the Government of Barbados to make global decisions about government's consolidated financial position

### **Ledger Entity**

The ledger entity for Cloud Suite Financials is 1000 for Central Government.

#### **Cost Centers**

A cost center represents a reporting or posting level within the ledger. Cost centers are built hierarchically as seen in the Picture1 below **0001** is the **posting** or lowest level, this rolls up to summary level of **001** which rolls to the top level summarized level of **9002**.

| Cost Center   | Description                    | <b>Dimension Type</b> |
|---------------|--------------------------------|-----------------------|
| <b>—</b> 9002 | Central Government of Barbados | Summary               |
| <b>— 10</b>   | Governor General               | Summary               |
| — 001         | Governor-General's Establish.  | Summary               |
| 0001          | GOVERNOR-GENERAL               | Posting               |

Picture 1

The posting level is the level at which transactions are keyed.

## **General Ledger Overview**

The General Ledger (**GL**) application is the center of several other financial applications. It acts as a repository where data from other Infor applications such as accounts payables, asset management, and accounts receivables are transferred to the GL where they are posted to the accounts. The GL uses the posted balances for reporting and budgeting purposes, it also allows query of real-time information about transactions and journal entries. All users can build customized reports to list transactions based on the criteria they defined.

## **Reporting Chart**

The chart of accounts is a list of all the accounts used by the entity to organize accounting records. It is made up of balance sheet and income statement accounts; these accounts are summarized and detailed. The chart of accounts is hierarchical, where transactional accounts roll up into summary accounts to provide details.

| Display Account | Account Type | Chart Section    |
|-----------------|--------------|------------------|
| 1               | Assets       | Balance Sheet    |
| 2               | Liabilities  | Balance Sheet    |
| 3               | Equity       | Balance Sheet    |
| 5               | Revenue      | Income Statement |
| 6               | Expenditure  | Income Statement |

## **Posting Accounts**

A posting account is a detailed account that is used to post journal entries. It consists of numeric consisting of ten digits. The following shows the posting accounts for salaries

## Account

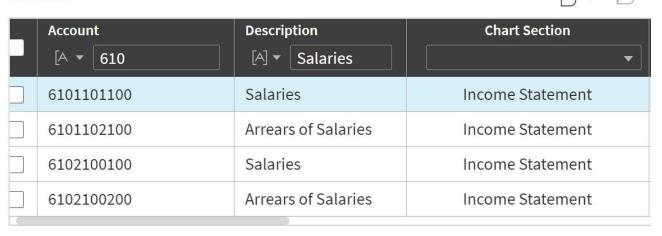

## **Extracting Chart of Accounts (COA)**

Users can extract their Chart of Accounts (COA) from CSF. This can be accomplished by performing the following.

• Choose the role of Staff Accountant from the landing page.

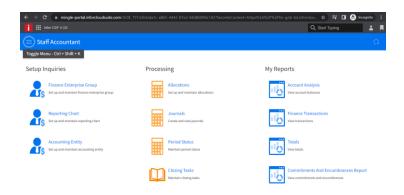

• Use the Toggle Menu to display the menu on the left

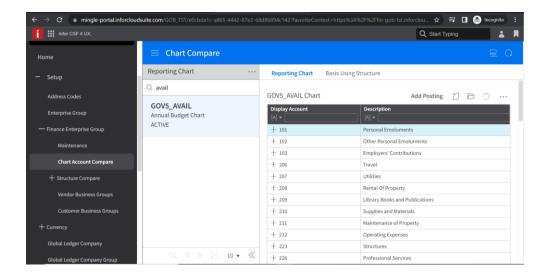

- Click Setup → Finance Enterprise Group → Chart Account Compare
- Enter the name of the chart to be extracted in the search bar and click enter
- When the chart displays click the ellipsis → Options → Export to CSV

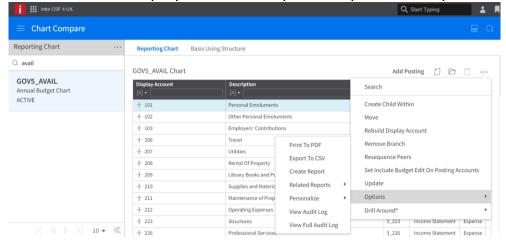

## From the Export to CSV pop-up window:

- Click drop down arrow under Format and select Excel
- Give the Chart a name or keep the default name
- Click Advanced Options and select All Records
- Click Export

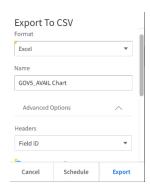

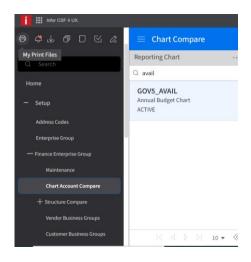

• Navigate to 'My Print Files' represented by the printer icon

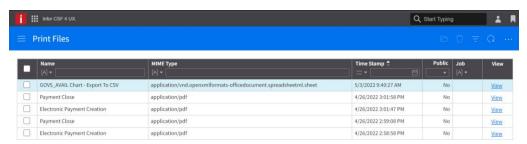

Locate the exported chart on the Print Files window and click view

This automatically downloads the Excel sheet to your system

Navigate to the downloaded chart on your system and open to view the Chart of Accounts, which was extracted from CSF. This chart will show the Chart of Account in a flat view (there will be no visual roll ups as there are in CSF, e.g. shown below). The parents are of Display Chart Type Summary, whilst the lowest levels are the posting accounts (the 10 digit number accounts used during transactions).

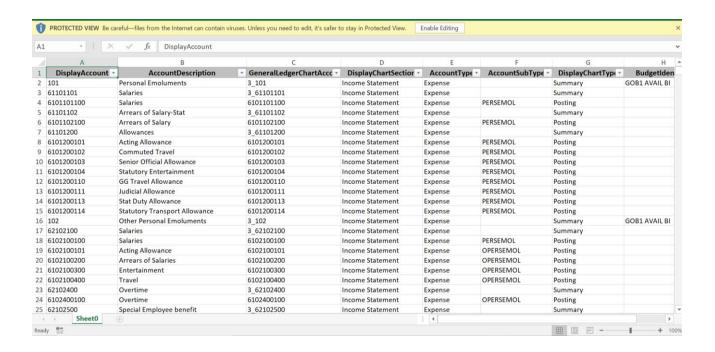

#### Viewing Accounts not included in COA

If users wish to view accounts not included on their COA, they may do so from the same Chart Account Compare window.

Below the selected COA, Accounts not used within that chart will display. These accounts may be exported to Excel similarly to the COA export.

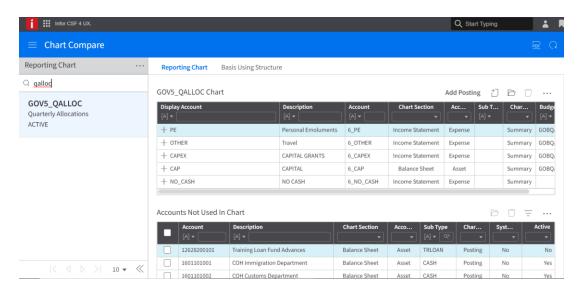

## To Export the unused Accounts

Click the Ellipsis in line with 'Accounts Not Used in Chart'

Select Options → Export to CSV

From the Export to CSV pop-up window:

- Click drop down arrow under Format and select Excel
- Click Advanced Options and select All Records
- Click Export
- Navigate to 'My Print Files' represented by the printer icon
- Locate the exported chart on the Print Files window and click view

Navigate to the downloaded file on your system and open to view the Accounts not included in your Chart of Accounts.

#### **Journals Overview**

Journal adjustments are used for correcting or recording transactions. Every time a department sells something, buys something, or completes any business transaction, the transaction is most likely recorded as a journal entry. Those journal entries are later posted to the appropriate accounts in your global ledger. Journal entries can get to Global Ledger in one of three ways:

- (1) Directly in General Ledger;
- (2) Other CSF applications, such as Accounts Payable, and interfaced to General Ledger
- (3) Created in non-CSF applications and interfaced to General Ledger e.g. transactions from Cash Receipting, BRA TAMIS

#### **Journals Processing**

**Step 1:** To create a journal access the role of 'Staff Accountant' and click on the 'create journal' tab.

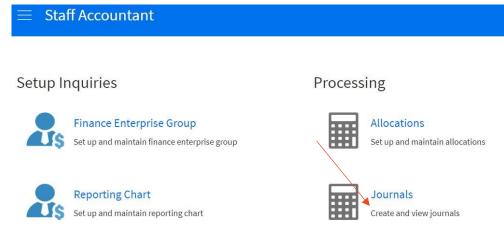

The below screen 'Process Journal Form' becomes available

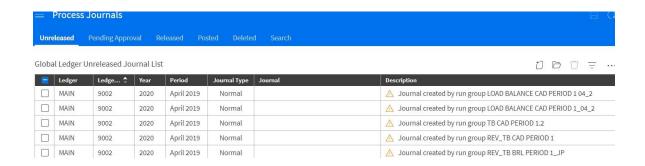

#### **Unreleased Tab**

Displays the unposted ledger journals for an entity. To create, edit or delete a journal you must have the proper activity and data security.

## **Pending Approval Tab**

This shows journals that have been released and are at various stages of approval

#### **Released Tab**

Shows journals that have been released and are available for posting

**Posted Tab** 

Deleted

**Step 2:** Click **Create**. A blank Journal Control record displays, this specifies how the journal is entered and processed

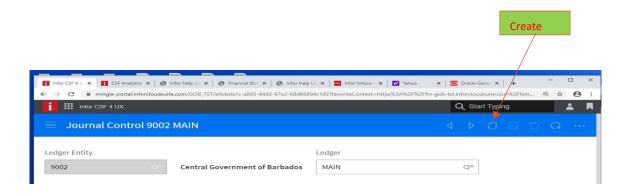

Step 3: Select 'Ledger Entity' field

# **Step 4:** Type in the **Post Date** you want the transaction to post, typing **'t'** defaults today's date

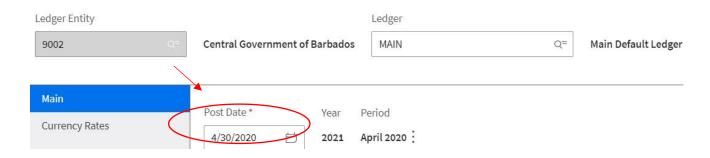

# **New Journal Control Type**

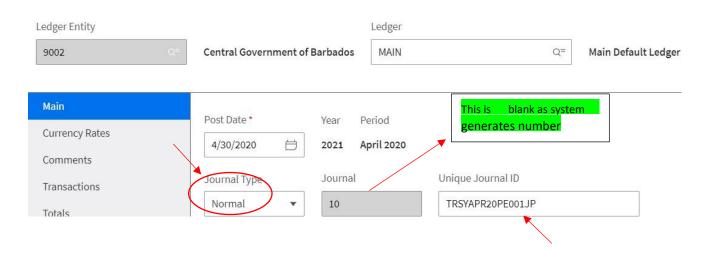

**Step 5:** Select the journal type:

**Normal** is the default type. Select this type if all transactions for the journal entry are within the same ledger entity

Select **Inter Entity** if the transactions are cross ledger entities.

Step 6: Unique Journal ID

Select a unique Journal ID, this is created based on guidelines set out by TRSY

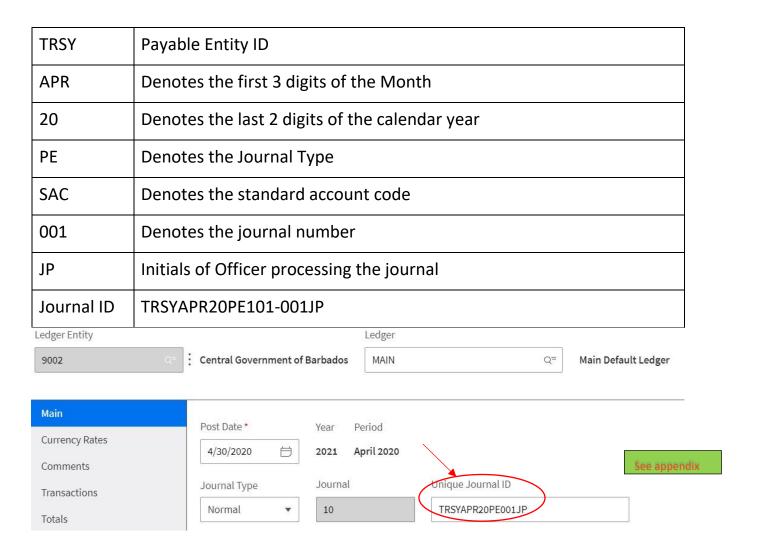

**Step 7:** In the **Description f**ield, type an appropriate description (**this should be concise**). This description will be used as the default on transaction line as they are created.

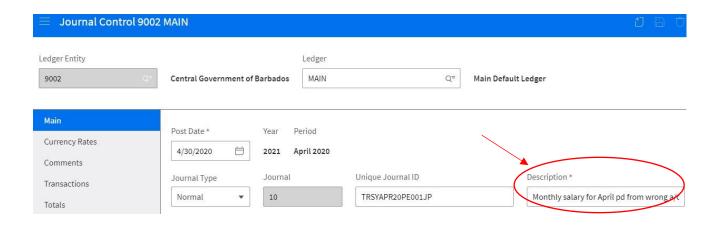

**Step 8:** System, the default system is GL (General Ledger)

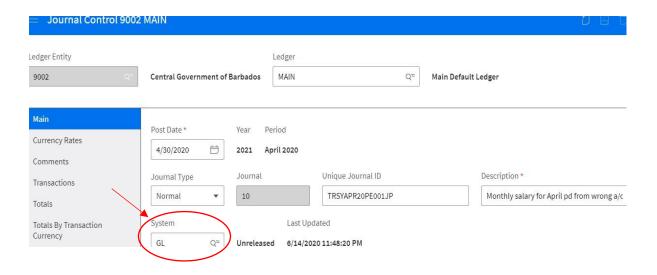

**Step 9: Transaction Date**, the current date is the default, use the date the transaction occurred.

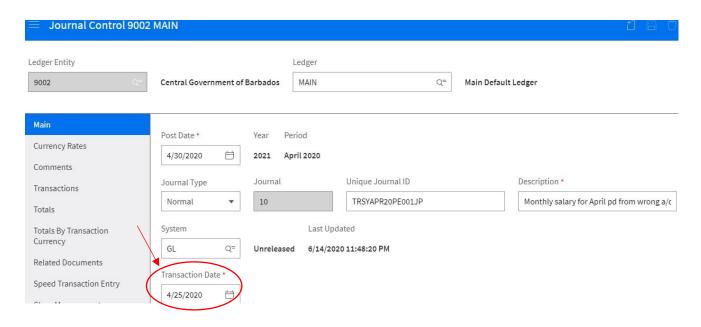

## Currency Table 'Daily' defaults

Currency – The default currency is **BBD**, if making foreign currency adjustment select appropriate currency

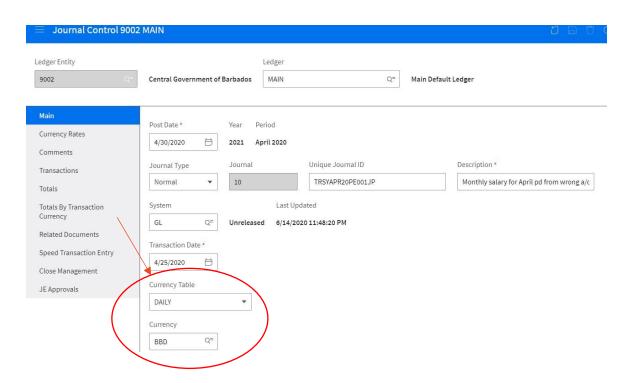

Global Ledger Event – **JE** (journal entry) is the default event, this can be changed **Hold Code** – the hold code prevents transactions from posting

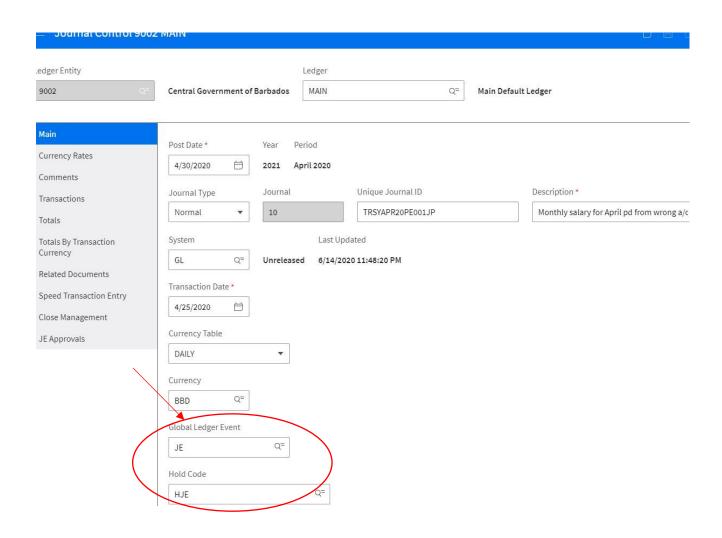

# **Step 10:** Reference – this is user-defined and is used to track transactions

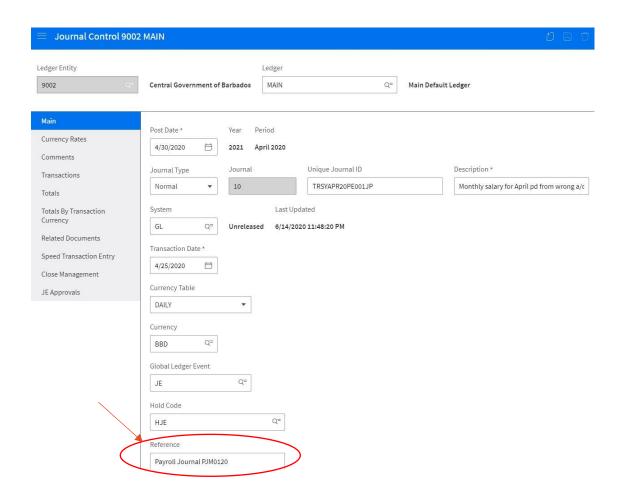

# Approval Code – this defaults and is named based on the department approvers

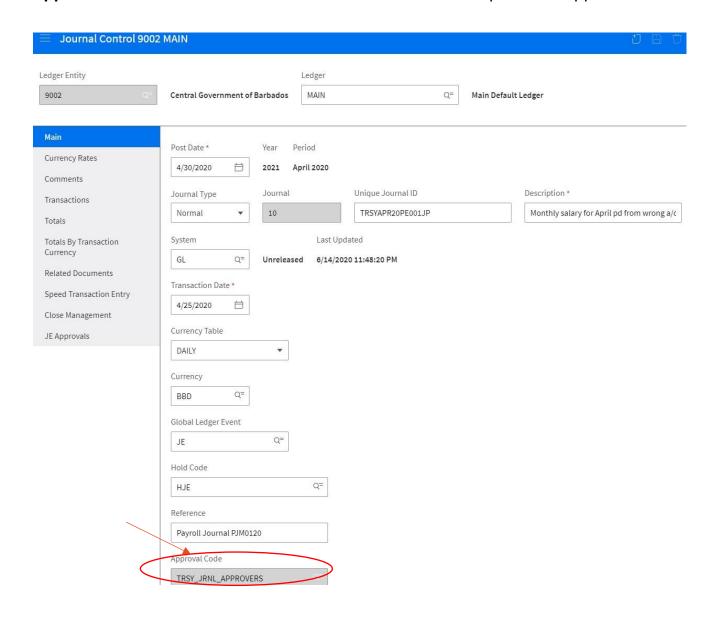

Is and Intercompany Billing Journal – select if so

**Step 11:** Click **Save** – this creates the control record. The Journal Field is automatically assign a number

# After 'saving' the other tabs become available

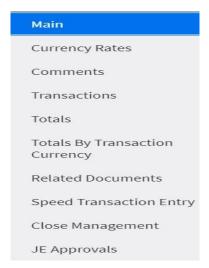

**Currency Rate Tab** - this is informational it shows the functional currency - which for GOB is Barbados dollars and the foreign currency code, if it was a foreign currency:

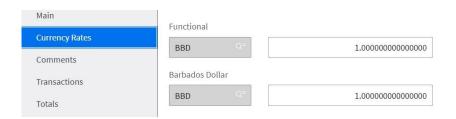

# **Step 12: Comments** – To enter comments click on the 'comments' tab, the below screen appears:

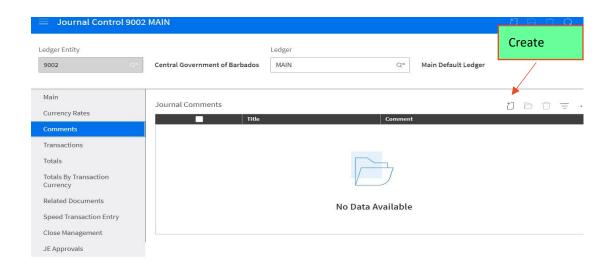

**Step 13:** After selecting 'create', give a title then enter comments

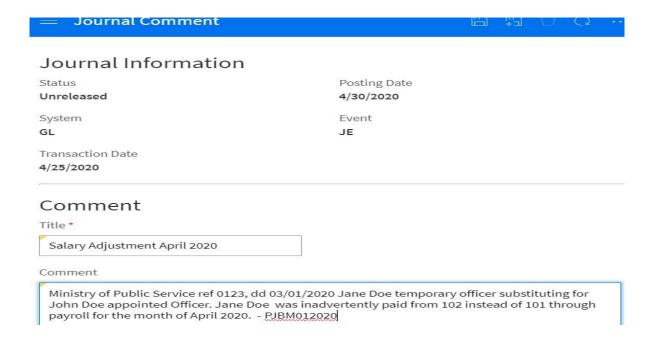

**'Save'** and return to previous page by clicking on the return arrow ← the following screenshot is displayed

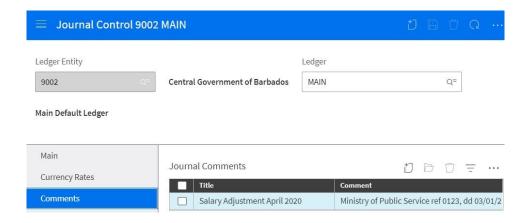

## **Transactions Step 14:** Select the transaction tab

**1.** Click Create associated with the Transactions tab. A blank Transaction record displays. There are two actions to create on this form highlighted is the one to use

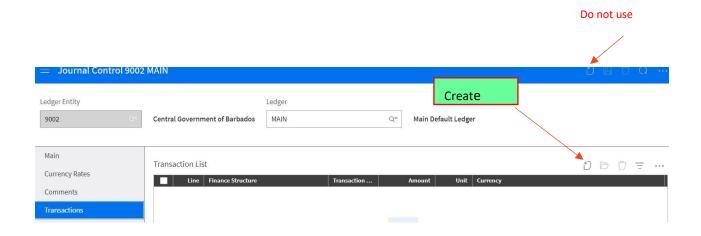

2. Complete the form by entering or searching for cost center and account. Enter monies to be adjusted

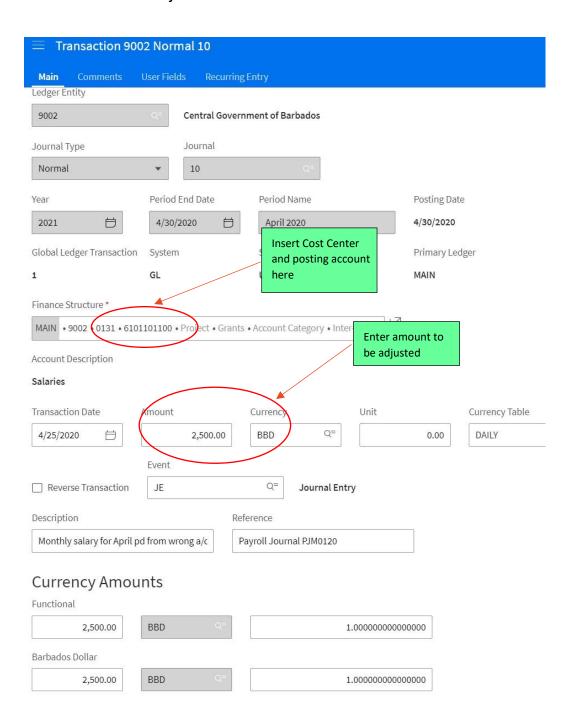

'Click Save and New'

Repeat **Step 14.2** above. In this instance, credit the posting account that is to be reduced with - \$2,500. **Note** that a minus must be placed in front of all credit entries, this entry balances the journal.

#### Click 'Save'.

Return to the Transaction tab – the tab shows the accounting distribution as well as the debit and credit amounts

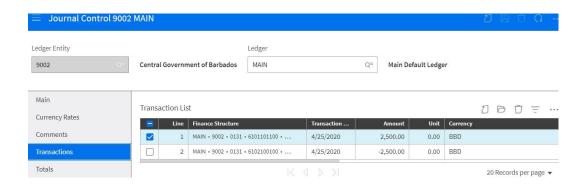

To add lines you can use the copy transaction option and adjust the lines accordingly.

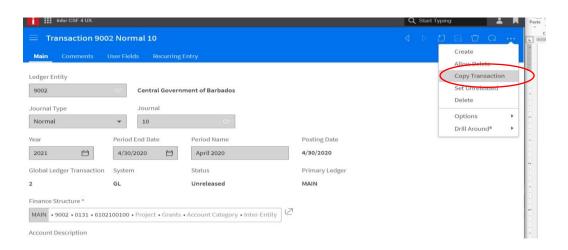

**Totals** – this is informational shows whether the journal is in balance.

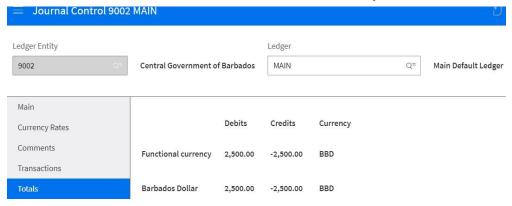

# Totals by Transaction Currency – this is informational

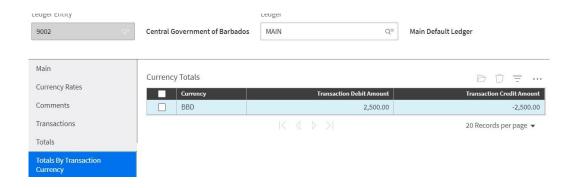

You may attach documents to the journals windows. For example, you can attach the documentation off which the adjusting entry is made. The document remains linked after the journal is posted. For security purposes only PDFs should be attached.

Step 15: Select the 'related documents' tab and click on 'create'

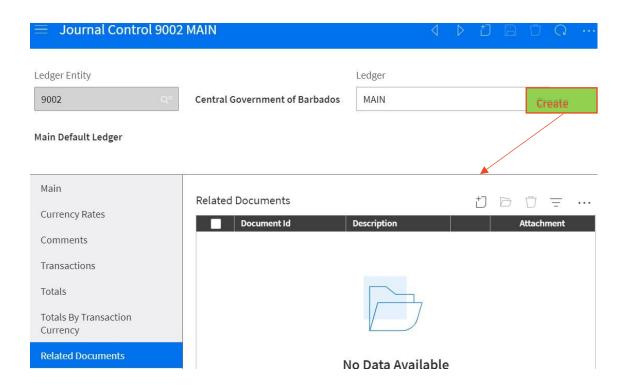

The following form becomes available for editing, complete as required

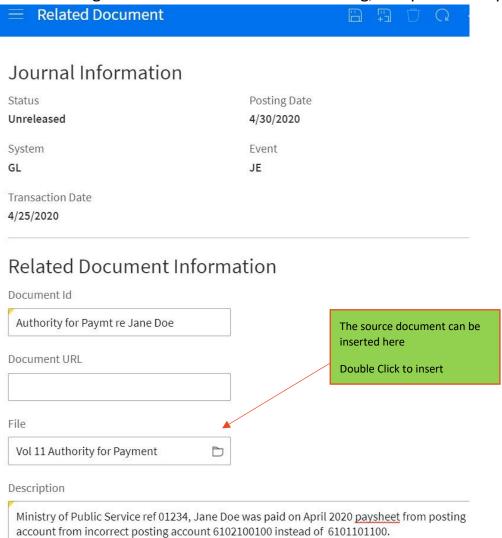

Double click the file you want to attach, on the related document form the file selected is displayed. To view the attachment, select the document in the 'related documents field and click

#### Save

# After saving click on the three dots highlighted on the formula bar

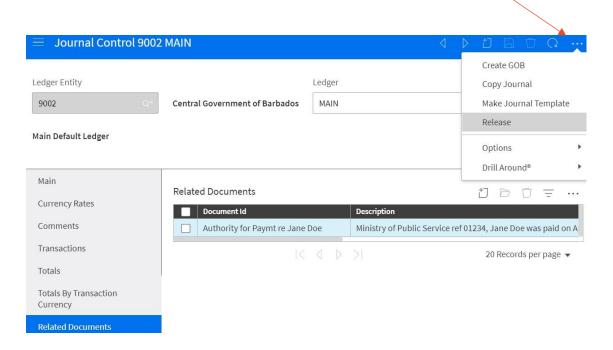

## **Journal Approval Process**

All journals go through the approval process. The approval process is controlled by the approval workflow. An approval list is defined to handle this in the system.

**Step1:** Click on 'Release', this releases the journal to go through the approval process – it moves from the 'Unreleased form to the 'Pending Approval' form

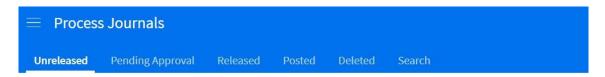

On releasing, the journal status is set to **Pending Approval**. Approvers are notified in order from lowest number to highest number i.e. level 1 then level 2. Cloudsuite notifies the first approver on the approval list, the first approver can either approve or reject the journal. If the first approver approves the journal, Cloudsuite notifies the next approver on the list. This process continues until the final approver approves the journal. Where a journal is rejected comments should be added as to the reason why Select the appropriate role in Cloudsuite 'Journal Approver'

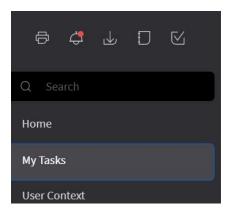

## **Step 2:** Select 'My Tasks' all the tasks assigned to you will be reflected here

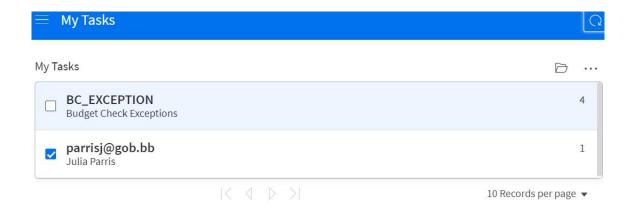

## Double click on the task you want to work on

Select the work item in this instance the Journal. Note you should also highlight the field. In doing journal is available for viewing

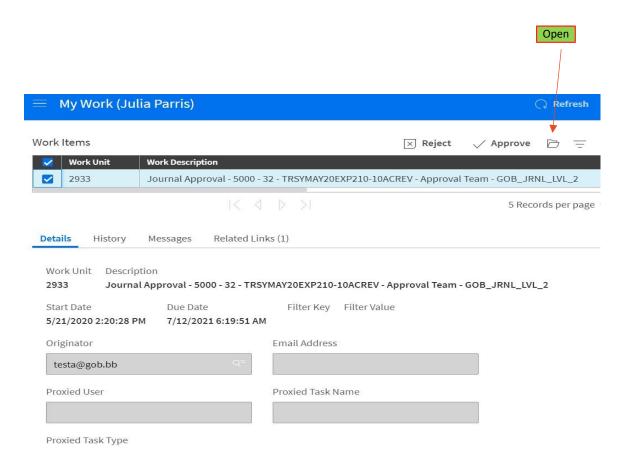

# The 'Reject' and 'Approve' options are available.

#### **Review tabs**

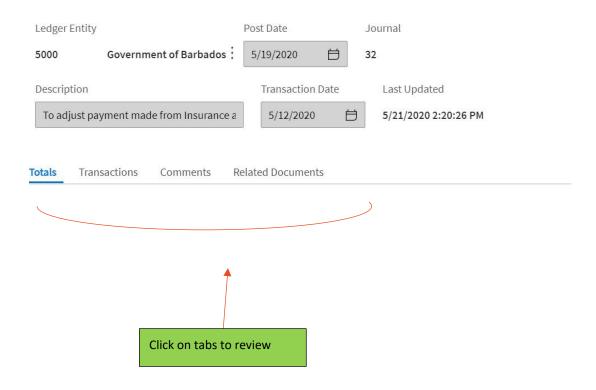

Reject or approve accordingly.

In rejecting the journal add comments and save. A workflow message goes back to Officer who created the journal.

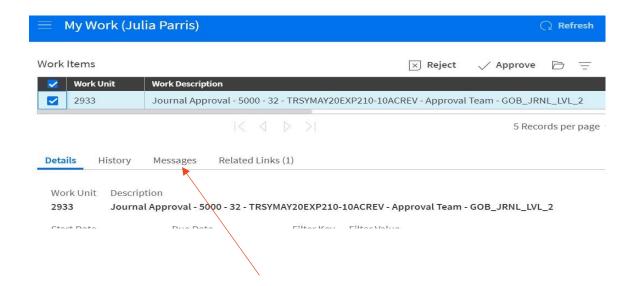

The message should be created before rejecting the journal. If the journal is rejected at any time during the approval process, the process ends. Cloudsuite notifies the person who entered the journal that the journal was rejected. The journal cannot post until it is corrected and successfully completes the approval process.

#### **Deleting a Journal**

A user-defined journal must have a status of 'Unreleased' before it can be deleted

On the Journals form, in the grid, select the line for the journal you want to delete.

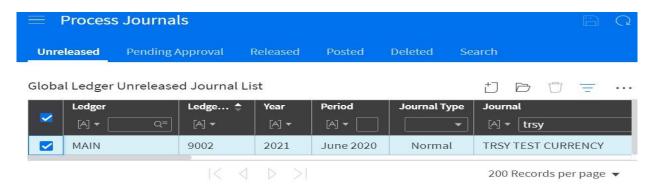

Select Actions - 'Delete'

The system prompts journal will be permanently deleted

Click OK

System prompts again informing all journal transactions will be deleted

Click OK

Select Actions > Save

This permanently deletes the journal and its transactions

## **Deleting a Journal Line**

To delete a journal line, select the line or lines that you want to delete and choose Delete

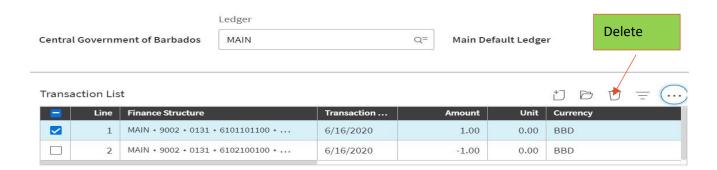

Click Save

## **Copying Journal**

Copying a journal rather than creating a new one saves time. To create a journal entry that is similar to an existing journal, copy the existing journal and make necessary changes

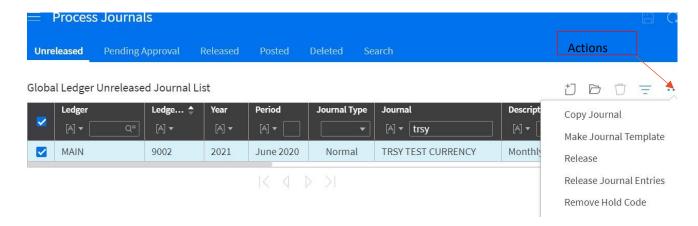

Click on Actions > 'Copy Journal' a dialog box appears

Select option 'Copy to New Journal'

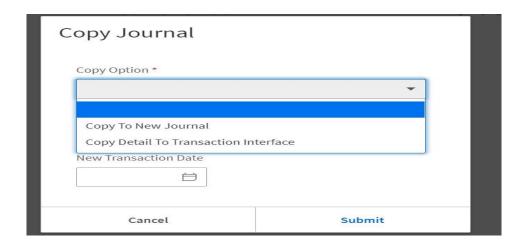

Click on 'Submit'. Complete the dialog box

A copy of the selected record is inserted.

#### Copy Journal

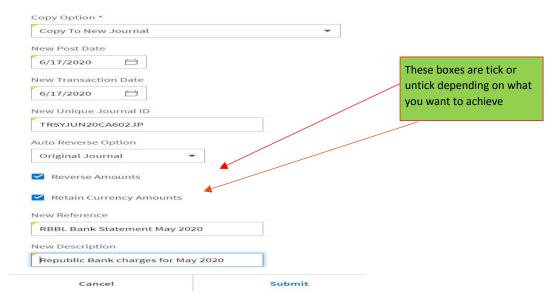

Edit as necessary, you must give a new unique journal ID, for enter 'REV' after the payable entity. Where the journal amounts are the same untick the 'reverse amount' check box

#### Click submit.

### **Journal Templates**

Journal templates are used to create journal entries with the same transaction lines multiple times for a period. They can be manually created or they can be created by copying an existing journal entry.

A journal template is composed of a control record and multiple transaction records. Like journal entries, the journal template control record contains data that is shared by all the template transaction lines.

Accounts can be set up on the created template which can be used often as you like. Journal template has a setting that allows you to process it more than once per day. A

## **Creating A Journal Template**

As Staff Accountant select the following to access the journal templates set up page:

- Processing;
- > Journal;
- Journal Template;
- Create

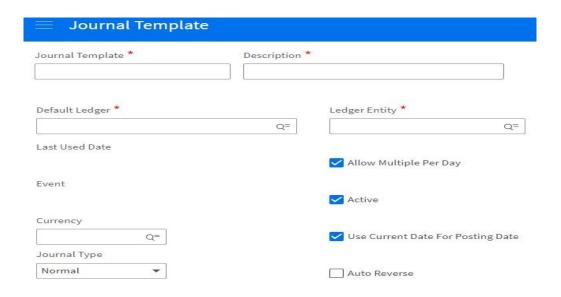

Specify information on Journal Template window as required for example

Journal Template > Bank Charges

**Description** > Monthly Bank Charges

**Default Ledger** > Click on the search icon and choose the default ledger.

**Ledger Entity >** same for the ledger Entity

**Currency** > Select appropriate currency or leave empty

**Use Current Date for Posting:** Select to use the current date, if untick the posting date will be requiring when creating journal entries from the template

Click 'Save'

## **Creating Template Transaction Lines for a Journal Template**

After saving the journal template the following tabs become available

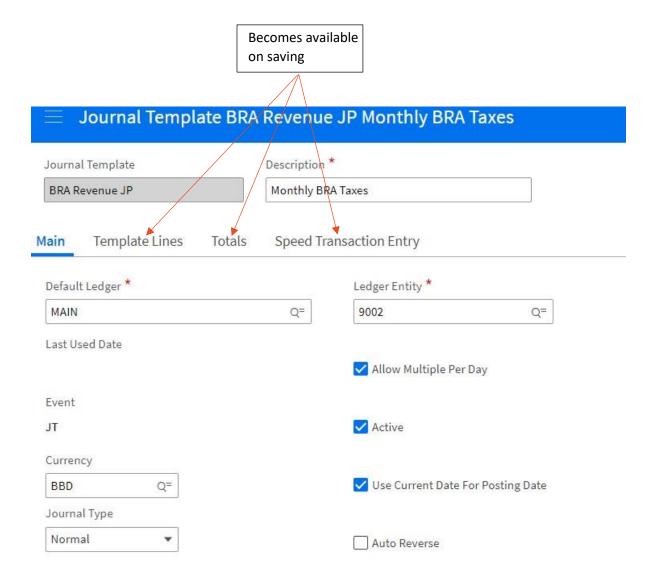

Select Template Lines and create - you can now enter debit and credit entries. To add additional lines click on the icon save and new

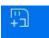

Use the 'description' box to identify each payment

For the credit line you must enter a minus before the amount, i.e. -\$500.00 >

#### **SAVE**

Click the **browser back arrow**. The **Journal Control** page displays on the **Transactions** tab with the three transaction lines that were added.

### **Process a Journal from the Template**

**Select Journal Template Processing** 

Click on

- > Open
- Create working lines

Only amounts and description can be change. Click on open and make any changes and save.

Working lines can be deleted if they are not necessarily

To delete a line, highlight the line and click delete

# **Creating Journals from Template**

Click on the tab 'Processing Journal Template' and enter information.

Go to the unreleased tab (transaction>journal>journals>unreleased) right click and release the journal for approval.

### **Reviewing Posted Journals**

To view posted journals

Process Journals > Posted Journals Tab

Review posted journals. This window displays journal control information specifying how the journal was entered and processed and displays journal lines.

You cannot reverse a posted journal i.e. a journal that was entered and posted in error. You must create another journal and reverse the entries or using the copy journal action and reverse the amounts.

### **Maintaining Journal Entries**

After you post journal entries, you may need to make changes or corrections to those journal entries. To have an audit trail for the original entry, the entry is reversed and a new journal entry is created. To reverse a journal, use the steps as above.

**Backposting** (Access to this feature is only available to Accountant General)

Back posting is the process of updating the General Ledger for a period that was closed with a 'Limited Close' status which is reopened to allow additional journal processing and posting

### **Example**

The GOB is currently in Period 4, but has discovered a journal entry for Period 2 that was never entered. To enter and process the Period 2 entry, TRSY. The Accountant General must open Period 2 for backposting. This procedure can be performed because Period 2 was closed with a 'Limited Close' status.

The Accountant General opens period 2 for backposting, enters and posts the journal entry, and runs 'Period Closing' to re-close period 2.

# **Filtering on Journals**

On the Journal Control form select the appropriate tab you want to filter on Click on 'filter'

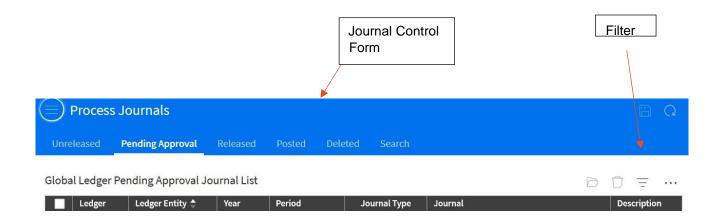

After clicking on filter you can use any of the criteria to narrow the search

### **My Reports**

A Ledger report is a customized report that you create to view transaction details for your entity/department. You can report on transaction activity in the current year, the last year, the next year or a selected year. In running the reports you can include beginning balances, transaction activity and ending balances in the report.

'My Reports' provide a variety of views of your transaction data and the financial status of your Ministry/Department

### 1. Account Analysis

You can view account information by reporting basis for a specific period or range. Additional report parameters are available based on finance enterprise group dimensions.

Each listed account includes a summary of activity and a beginning and ending balance for the specified period or range.

You can analyse by budgets, actuals, encumbrances, and commitments when a budget scenario is selected. You can drill down into the hierarchy of summary accounts and view totals and transactions of any summary or posting account.

Under the role of 'Staff Accountant' there is 'My Reports'. This function shows the reports that you can generate, these being;

- Account Analysis;
- Finance Transactions;
- Totals; and
- Commitments and Encumbrances Report

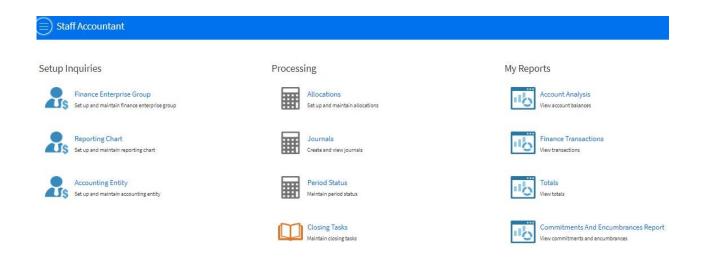

### What is Account Analysis?

General Ledger includes several online analysis forms that you can use to view real-time information. Account analysis forms are used to identify a specific journal entry, transaction, daily transaction total, or account information. Then use a drill around to display additional related information. The following analysis forms are available:

Account Analysis displays a wide range of account information based on cost canter, account and period criteria you define. To Create Account Analysis

Step1: Click on 'create

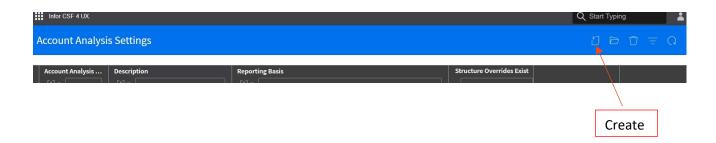

**Step 2:** The fields with \* are compulsorily and must be populated. Note that they can be given any name as the reports you built are available to you alone

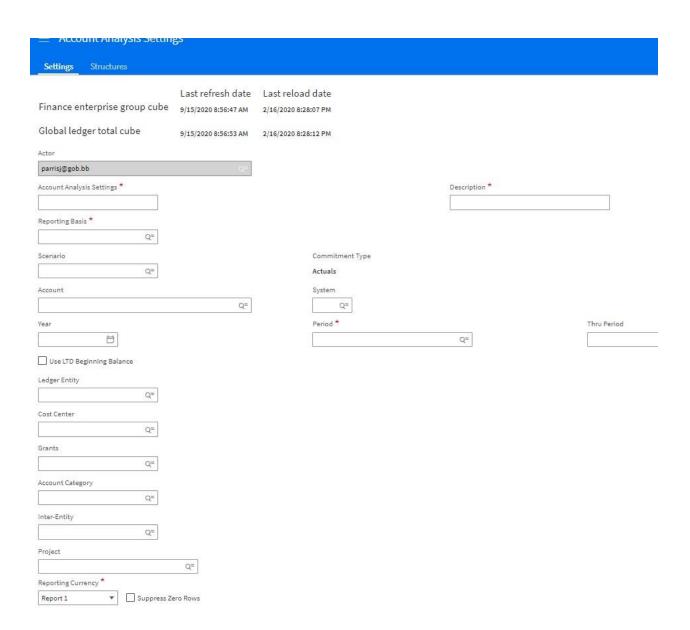

# **Reporting Basis**

Select the reporting basis to determine the chart and structure to be used for the account analysis.

Reporting Basis\* is used to determine the chart and structure to be used for account analysis basis. Below shows the options available:

Select 'Reporting Basis'

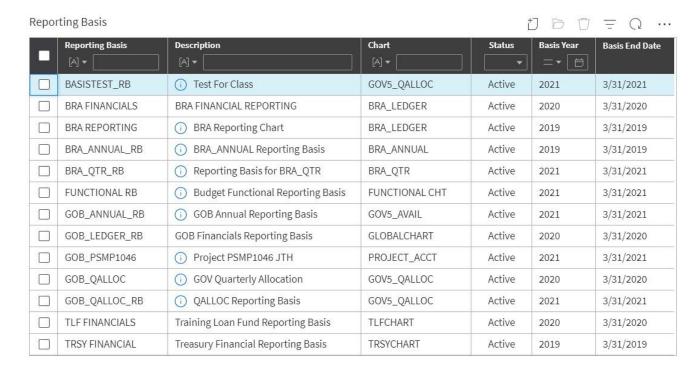

To view ledger balances select 'TRSY FINANCIAL', to view quarterly allocations select 'GOB\_QALLOC\_RB' etc.

- 'Scenario', select the scenario for the account analysis. For example, displaying actuals, encumbrances, commitments, or budget. If you select a budget scenario in this field, an 'Analyze Budget' button will be displayed when the account analysis is saved.
- 'Year' this is optional
- 'Account' this is optional if left opened all of the accounts default in
- 'System' is left opened

# Reporting Currency \* is 'Report 1'

- 'Suppress Zero Rows' select this field as appropriate
- 'Ledger Entity', this field must be populated
- 'Cost Center' dependent on security access

Step 2: Save. After saving the tab 'Analyze Accounts' becomes available.

Below shows the result of an account analysis report

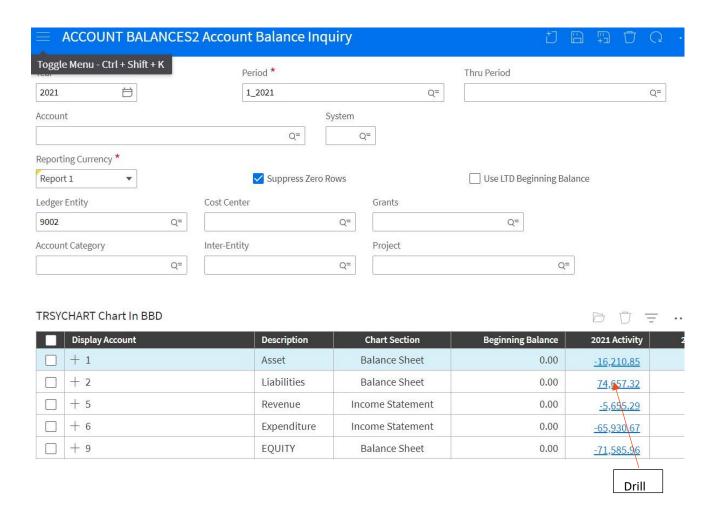

#### To Use the Drill Feature

By drilling on the expenditure amount of \$65,930.67 the following screen is available

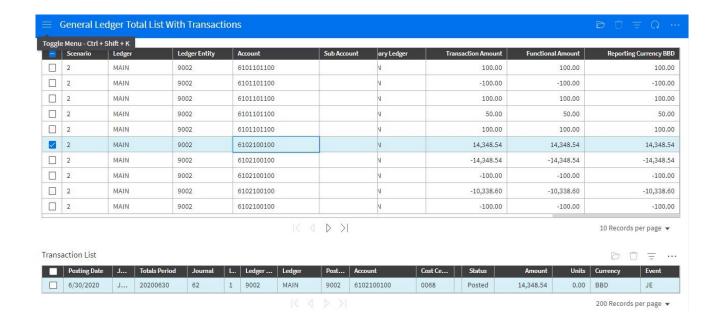

Based on the results you can use the 'drill' feature to display additional information

### **Account Analysis Budgets**

To view your budget, the same steps are similar as above, changing the 'Reporting Basis' as appropriate.

#### **Finance Transactions**

This report is used to view information on transactions at a detailed/transactional level or summarized level

Step 1: Access the 'Finance Transaction' report

Step 2: Drill down on 'Transactions' and select 'Finance Transactions' or 'Finance Transaction Detail' depending on what you want to display

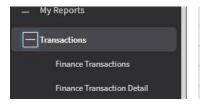

### **Finance Transactions (Summarized)**

Each summarized balance will have related transaction information that can be viewed by drilling

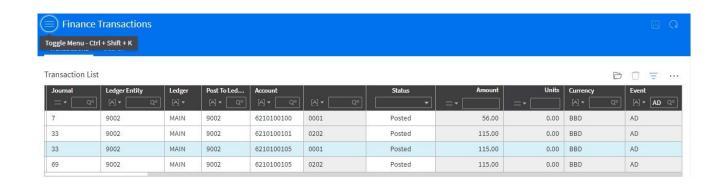

#### **Finance Transaction Detail Window**

This form allows you to see more detail about the selected transaction. All fields are display only. The posted journal transactions generate this data.

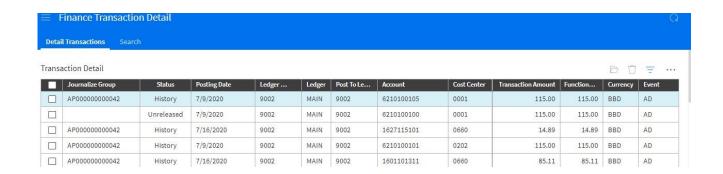

# To inquire on a transaction

Use the 'filter' button to select the criteria

#### **Totals**

# **Viewing Journal Balances in Ledger**

There are forms available that can be used to view real-time information

2. Totals – shows a journal entry with its associated detail, totals and comments

On your user role tab access 'My reports'

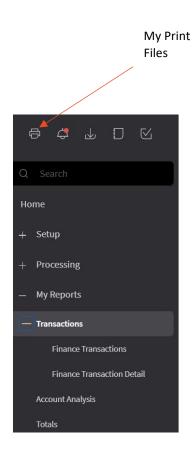

Click on 'Totals' all of the finance totals are displayed

Select 'filter' to narrow your search

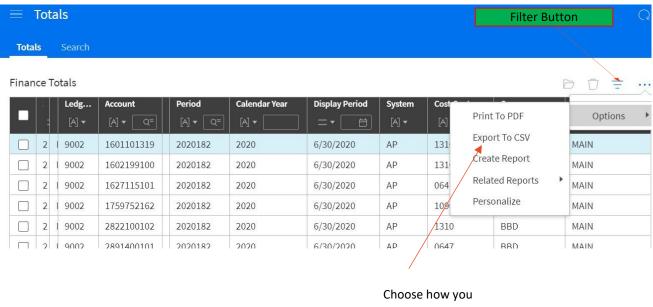

want to see your

After you have filter the above is displayed.

Export the choosing either excel or pdf to analyse the report

Click on PDF/excel the below is displayed

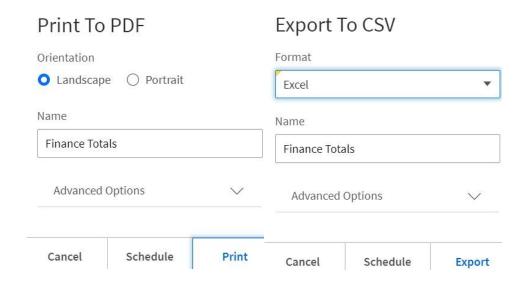

System displays a message you to go to 'my print file' to download document.

### Go to 'My Print Files' click 'view'

#### Finance Totals (5,000 row record limit)

| Scenari<br>o | Ledger | Ledger<br>Entity | Account    | Sub<br>Accou<br>nt | Period  | Calenda<br>r Year | Display<br>Period |    | Cost<br>Center |     | Primary<br>Ledger | Transaction<br>Amount | Functional<br>Amount | Reporting<br>Currency BBD |
|--------------|--------|------------------|------------|--------------------|---------|-------------------|-------------------|----|----------------|-----|-------------------|-----------------------|----------------------|---------------------------|
| 2            | MAIN   | 9002             | 1601101319 |                    | 2020182 | 2020              | 06/30/20<br>20    | AP | 1310           | BBD | MAIN              | -85.00                | -85.00               | -85.00                    |
| 2            | MAIN   | 9002             | 1602199100 |                    | 2020182 | 2020              | 06/30/20          | AP | 1310           | BBD | MAIN              | -756.00               | -756.00              | -756.00                   |

- 3. The Finance Transactions page shows all journal entry transactions. The page enables you to search for any transaction using a variety of filters. The Finance Transactions Detail pages shows all transactions from subledgers even if the transactions have not yet been journalized.
- 4. From transactions, you can drill to the source that originated the journal entry. For example, you can start with a journal transaction created in Infor Payables (system code AP) and drill through to the source document in payables. If that payables invoice is the result of a purchase from a purchase order, you can continue to drill through to the original purchase order. If that purchase order was created from a requisition, you can continue drilling back to the initial requisition document that originated the final journal transaction.

#### 5. Finance Transactions

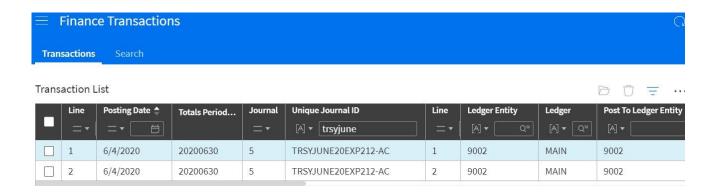

#### 6. Finance Transaction Detail

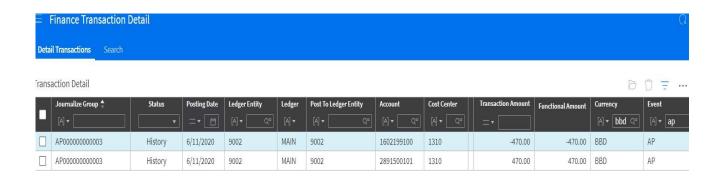

# **User Tips**

After you make a change click (Save).

Any time you see a Q (Find), you must use a lookup to find the record you are looking for

Clicking a Help button opens an appropriate help topic.

"Press the [Enter] key" is used to refer to all situations in which you would press either [Enter] or [Return]. Do not press the [Enter] or [Return] key while in a field. If you do, you receive an error. You must use the [Tab] key while in a field to "Tab" over.

When you need answers to questions, you can find them quickly in the Help system, which contains explanations of features with links to related subjects. On any screen, click? (Help) to open the help system. Help appropriate to that screen appears. Within the Help, use the Table of Contents, Index or Search to find a particular help topic

Use bookmarks  $\square$  to create a list of records or views that you use often or want to return to quickly

| Terms                  | Definitions                                                                                                    |
|------------------------|----------------------------------------------------------------------------------------------------|
| Complete               | Was checked for errors (if it was a journal that was entered online) and approved                                                                            |
| Form Programme         | The equivalent of a screen, page or window lets you interact with information in a database                                                                  |
| Drill Down             | Lets you view records that appear after the record you are currently viewing                                                                                 |
| Entity                 | a level of business operation with a complete set of financial statements, its own defined currency code and rates, and its own chart and accounting periods |
| Journal                | The form that maintains financial transactions Whilst in a state of 'Unreleased', the transaction does not affect the account's balance.                     |
| List View              | Displays all records of a certain type in a spreadsheet format.                                                                                              |
| Menu Bar               | The menu bar contains the Infor CloudSuite CRM commands.                                                                                                    |
| My<br><b>Workspace</b> |                                                                                                    |
| Navigation<br>Bar      | A toolbar located on the left side of the workspace that contains the buttons that open the major view.                                                      |

| and features designed to help you complete your work  In Process  Cannot be updated or deleted.  Cannot be changed or posted until it is unlocked. To unlock a journal, clear the Lock Indicator field on the Additional Control view. A journal must have a journal status of Complete before you can lock it.  Pending  Approval  Was checked for errors and must be approved before Ledger can post it. Approval CloudSuite notified the approvers.  Rejected  Did not pass approval. CloudSuite notified the person who entered the journal that the journal was rejected.  In Process  Cannot be updated or deleted.  Cannot be changed or posted until it is unlocked. To unlock a journal, clear the Lock Indicator field on the Additional Control view. A journal must have a journal status of Complete before you can lock it.  Pending  Approval  Was checked for errors and must be approved before Ledger can post it. Cloudsuite notified the approvers.                                                                                                    |                |                                                                                                    |
|----------------------------------------------------------------------------------------------------|----------------|----------------------------------------------------------------------------------------------------|
| and features designed to help you complete your work  In Process  Cannot be updated or deleted.  Cannot be changed or posted until it is unlocked. To unlock a journal, clear the Lock Indicator field on the Additional Control view. A journal must have a journal status of Complete before you can lock it.  Pending  Was checked for errors and must be approved before Ledger can post it. Approval  Approval CloudSuite notified the approvers.  Rejected  Did not pass approval. CloudSuite notified the person who entered the journal that the journal was rejected.  In Process  Cannot be updated or deleted.  Cannot be changed or posted until it is unlocked. To unlock a journal, clear the Lock Indicator field on the Additional Control view. A journal must have a journal status of Complete before you can lock it.  Pending  Was checked for errors and must be approved before Ledger can post it. Approval  Cloudsuite notified the approvers.  In Balance  The debits and credits for the journal transaction amounts balance and the amounts balance with the transaction control totals, if used.  Out of Balance  The debits and credits for journal transaction amounts do not balance or the amounts not balance with the transaction control totals. If the amount class type requires that the debits and credits balance, the journal must balance before Ledger an post it  Unbalanced  Ledger has not balanced the journal, you changed an amount since Ledger |                | you see when you log in to the Infor CloudSuite CRM Web Client. You can customize your personal workspace and open it at any time from the                                                                     |
| Cannot be changed or posted until it is unlocked. To unlock a journal, clear the Lock Indicator field on the Additional Control view. A journal must have a journal status of Complete before you can lock it.  Pending Was checked for errors and must be approved before Ledger can post it. Approval CloudSuite notified the approvers.  Rejected Did not pass approval. CloudSuite notified the person who entered the journal that the journal was rejected.  In Process Cannot be updated or deleted.  Locked Cannot be changed or posted until it is unlocked. To unlock a journal, clear the Lock Indicator field on the Additional Control view. A journal must have a journal status of Complete before you can lock it.  Pending Was checked for errors and must be approved before Ledger can post it. Approval Cloudsuite notified the approvers.  In Balance The debits and credits for the journal transaction amounts balance and the amounts balance with the transaction control totals, if used.  Out of Balance The debits and credits for journal transaction amounts do not balance or the amounts not balance with the transaction control totals. If the amount class type requires that the debits and credits balance, the journal must balance before Ledger an post it  Unbalanced Ledger has not balanced the journal, you changed an amount since Ledger                                                                                                    | Task Pane      | A pane located on the right side of the workspace that contains common tasks and features designed to help you complete your work                                                                              |
| the Lock Indicator field on the Additional Control view. A journal must have a journal status of Complete before you can lock it.  Pending Was checked for errors and must be approved before Ledger can post it. Approval CloudSuite notified the approvers.  Rejected Did not pass approval. CloudSuite notified the person who entered the journal that the journal was rejected.  In Process Cannot be updated or deleted.  Locked Cannot be changed or posted until it is unlocked. To unlock a journal, clear the Lock Indicator field on the Additional Control view. A journal must have a journal status of Complete before you can lock it.  Pending Was checked for errors and must be approved before Ledger can post it. Approval Cloudsuite notified the approvers.  In Balance The debits and credits for the journal transaction amounts balance and the amounts balance with the transaction control totals, if used.  Out of Balance The debits and credits for journal transaction amounts do not balance or the amounts not balance with the transaction control totals. If the amount class type requires that the debits and credits balance, the journal must balance before Ledger an post it  Unbalanced Ledger has not balanced the journal, you changed an amount since Ledger                                                                                                    | In Process     | Cannot be updated or deleted.                                                                                                    |
| Approval Approval CloudSuite notified the approvers.  Rejected Did not pass approval. CloudSuite notified the person who entered the journal that the journal was rejected.  In Process Cannot be updated or deleted.  Locked Cannot be changed or posted until it is unlocked. To unlock a journal, clear the Lock Indicator field on the Additional Control view. A journal must have a journal status of Complete before you can lock it.  Pending Was checked for errors and must be approved before Ledger can post it. Cloudsuite notified the approvers.  In Balance The debits and credits for the journal transaction amounts balance and the amounts balance with the transaction control totals, if used.  Out of Balance The debits and credits for journal transaction amounts do not balance or the amounts not balance with the transaction control totals. If the amount class type requires that the debits and credits balance, the journal must balance before Ledger an post it  Unbalanced Ledger has not balanced the journal, you changed an amount since Ledger                                                                                                    | Locked         | the Lock Indicator field on the Additional Control view. A journal must have a                                                                                                    |
| that the journal was rejected.  In Process  Cannot be updated or deleted.  Locked  Cannot be changed or posted until it is unlocked. To unlock a journal, clear the Lock Indicator field on the Additional Control view. A journal must have a journal status of Complete before you can lock it.  Pending  Was checked for errors and must be approved before Ledger can post it. Cloudsuite notified the approvers.  In Balance  The debits and credits for the journal transaction amounts balance and the amounts balance with the transaction control totals, if used.  Out of Balance  The debits and credits for journal transaction amounts do not balance or the amounts not balance with the transaction control totals. If the amount class type requires that the debits and credits balance, the journal must balance before Ledger an post it  Unbalanced  Ledger has not balanced the journal, you changed an amount since Ledger                                                                                                    |                |                                                                                                    |
| Locked  Cannot be changed or posted until it is unlocked. To unlock a journal, clear the Lock Indicator field on the Additional Control view. A journal must have a journal status of Complete before you can lock it.  Pending  Was checked for errors and must be approved before Ledger can post it. Cloudsuite notified the approvers.  In Balance  The debits and credits for the journal transaction amounts balance and the amounts balance with the transaction control totals, if used.  Out of Balance  The debits and credits for journal transaction amounts do not balance or the amounts not balance with the transaction control totals. If the amount class type requires that the debits and credits balance, the journal must balance before Ledger an post it  Unbalanced  Ledger has not balanced the journal, you changed an amount since Ledger                                                                                                    | Rejected       | Did not pass approval. CloudSuite notified the person who entered the journal that the journal was rejected.                                                                                                   |
| Lock Indicator field on the Additional Control view. A journal must have a journal status of Complete before you can lock it.  Pending Approval Cloudsuite notified the approvers.  In Balance The debits and credits for the journal transaction amounts balance and the amounts balance with the transaction control totals, if used.  Out of Balance The debits and credits for journal transaction amounts do not balance or the amounts not balance with the transaction control totals. If the amount class type requires that the debits and credits balance, the journal must balance before Ledger an post it  Unbalanced Ledger has not balanced the journal, you changed an amount since Ledger                                                                                                    | In Process     | Cannot be updated or deleted.                                                                                                    |
| Approval  Cloudsuite notified the approvers.  The debits and credits for the journal transaction amounts balance and the amounts balance with the transaction control totals, if used.  Out of Balance  The debits and credits for journal transaction amounts do not balance or the amounts not balance with the transaction control totals. If the amount class type requires that the debits and credits balance, the journal must balance before Ledger an post it  Unbalanced  Ledger has not balanced the journal, you changed an amount since Ledger                                                                                                    | Locked         | Cannot be changed or posted until it is unlocked. To unlock a journal, clear the Lock Indicator field on the Additional Control view. A journal must have a journal status of Complete before you can lock it. |
| amounts balance with the transaction control totals, if used.  Out of Balance The debits and credits for journal transaction amounts do not balance or the amounts not balance with the transaction control totals. If the amount class type requires that the debits and credits balance, the journal must balance before Ledger an post it  Unbalanced Ledger has not balanced the journal, you changed an amount since Ledger                                                                                                    |                |                                                                                                    |
| amounts not balance with the transaction control totals. If the amount class type requires that the debits and credits balance, the journal must balance before Ledger an post it  Unbalanced Ledger has not balanced the journal, you changed an amount since Ledger                                                                                                    | In Balance     | The debits and credits for the journal transaction amounts balance and the amounts balance with the transaction control totals, if used.                                                                       |
|                                                                                                    | Out of Balance | amounts not balance with the transaction control totals. If the amount class type requires that the debits and credits balance, the journal must balance                                                       |
|                                                                                                    | Unbalanced     |                                                                                                    |

| Effective Date      | The accounting period that Ledger posts the journal to. This date is the default effective date entered on Ledger Policy: Dates View. You can change the effective date on the Main view.                            |
|---------------------|----------------------------------------------------------------------------------------------------|
| Accrual Journa      | IA journal that automatically creates a reversing entry when the journal posts. Journal To create an accrual journal, use the Accrual Reversal options on the Unposted Journals Main window                          |
| General<br>Reversal | Standard journal that posts to a specific period.  Reversal Reversing journal entry that Ledger created when it posted an accrual journal. The reversal posts on the basis of the reversal options on the Main view. |

# **Journal Key**

| Journal Type | Identifier            |
|--------------|-----------------------|
| REV          | Revenue               |
| EXP          | Expenses              |
| OC           | Other Charges         |
| SAL          | Salaries              |
| FA           | Fixed Assets          |
| CA           | Current Assets        |
| CL           | Current Liabilities   |
| LL           | Long Term Liabilities |